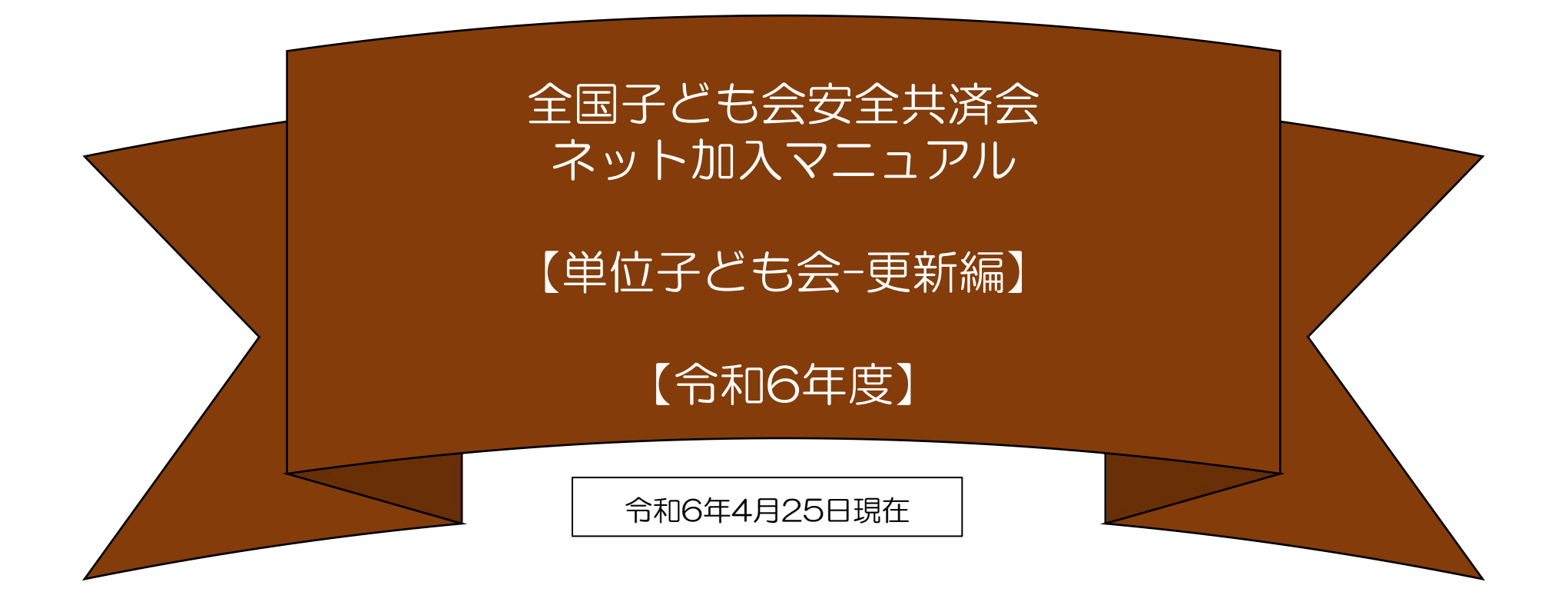

ネット加入の単位子ども会情報のデータ移行につきまして、移 行上の問題が発生いたしましたので、前年度の単位子ども会情 報のデータをシステム上では、移行することができなくなりま した。

:

全子連…全国子ども会連合会 県子連…都道府県·政令指定都市子連 市子連…契約者(市区町村子ども会連合組織等

契約は年度ごとになります。 したがいまして更新手続も毎回「新規登録」からスタートします。

単位子ども会情報の登録完了後、ログインまでは新規加入と同じ手続きになります。 【詳細はマニュアルー単位子ども会-加入編を参照ください。】

目 次

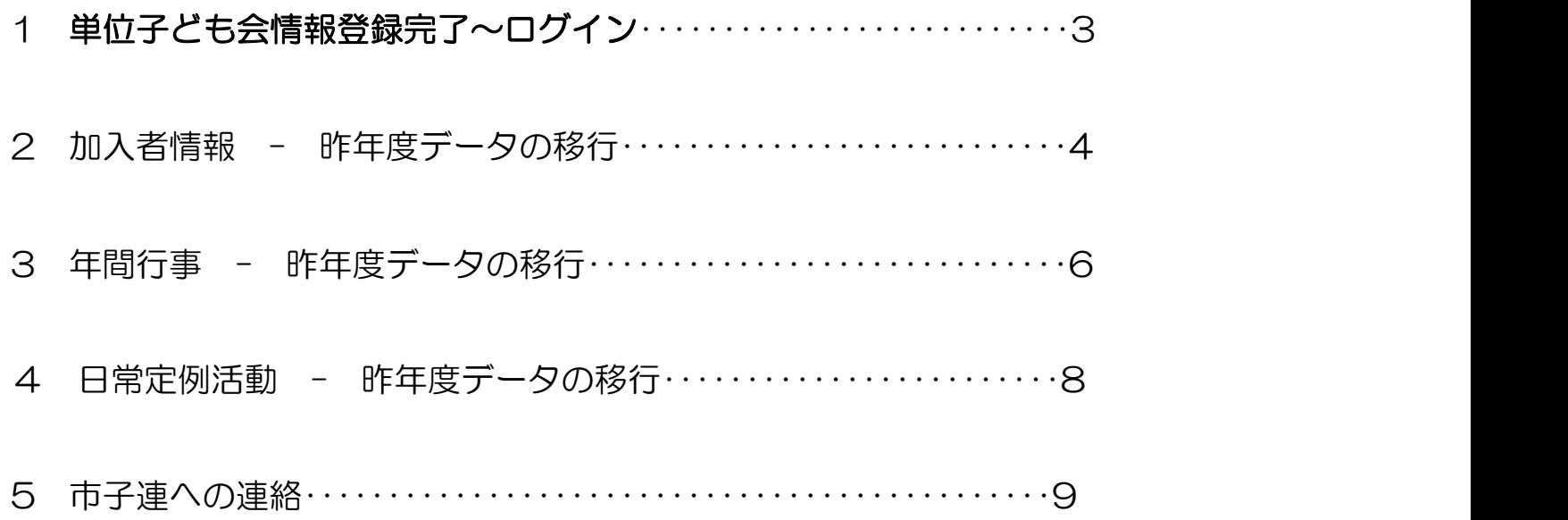

![](_page_2_Picture_0.jpeg)

登録完了画面で「ログイン画面へ移動」をクリック すると下記画面が表示されますので登録した「ユー ザーID」「パスワード」を入力し「ログイン」し ます。

![](_page_2_Figure_3.jpeg)

2 加入者情報 - 昨年度データの移行

![](_page_3_Figure_1.jpeg)

![](_page_4_Picture_118.jpeg)

## 昨年データの移行内容が左記のように表示されます。

- $\mathcal{L} \setminus \mathcal{L}$ ③ 内容を確認し、新年度の内容に修正・追記してくださ  $\mathcal{L}$
- (1)年齢は自動的に1歳UPされています。
- (2)年齢UPによる種別も自動的に変更されます。
- (3)登録日はデーター移行の日時が表示されます。
- (4)備考欄の表示は前年度の入力内容がそのまま表示さ れていますので、入力内容に基づきデータを修正し てください。

![](_page_4_Figure_7.jpeg)

![](_page_4_Figure_8.jpeg)

## 3 年間行事 ー 昨年度データの移行

① 上部の「年間行事」のタブを選択すると下記画面が表示されますので、「昨年度データの移行」ボタンをクリックして昨年 度データの移行をします。

![](_page_5_Figure_2.jpeg)

## ③ 昨年データの移行内容が下記のように表示されますので当年度の日程合わせて 追記・修正をしてください。

昨年度データ移行は1度しかできません。 誤ったデータを移行し、再度昨年度データ移行をする場合は、すべ ての登録データを削除して新規登録から改めて手続きをすることに なります。

登録データの削除は「お問合せ」から全子連にご連絡ください。

![](_page_6_Picture_120.jpeg)

【5/31までの行事実施済の年間行事の登録】

入力日以降の日程で行事登録していただいて、「行 事・活動名」欄に「〇月〇日に実施」と入力してく ださい。(6/1以降に入力した場合は遡及補償の対 象にはなりません。)

入力データを追加・変更・削除する場合は、行 事実施の前日までに修正・変更・削除してくだ さい。 【追加】 行事の前日までに行事登録をしてください。 【変更の場合】 左端の青い表示の番号をクリックし、表示さ れた画面 にそって修正箇所を修正してくだ さい。 しゅうしょう しゅうしゅう しゅうしょう 【削除の場合】 右端のゴミ箱マークをクリックしてください。 行事実施予定日を過ぎると修正・削除はできな くなります。

![](_page_6_Picture_121.jpeg)

<u>登録内容に漏れがないか確認してください。 | 7</u>

![](_page_7_Figure_0.jpeg)

れます。 年間行事・日常定例活動に入力されていない行事・活動でケガ等をした場合は 補償の対象外となりますので入力漏れがないようにご注意ください。

⑤ 昨年度データが下記のとおり表示されますので新年度の内容に追加・修正します。

![](_page_8_Picture_51.jpeg)

5 市子連への連絡

市子連への連絡手続きは新規加入時の手続きと同じです。